# Retos do Camiño Inglés

Actividade do Departamento de Educación Física e da Biblioteca

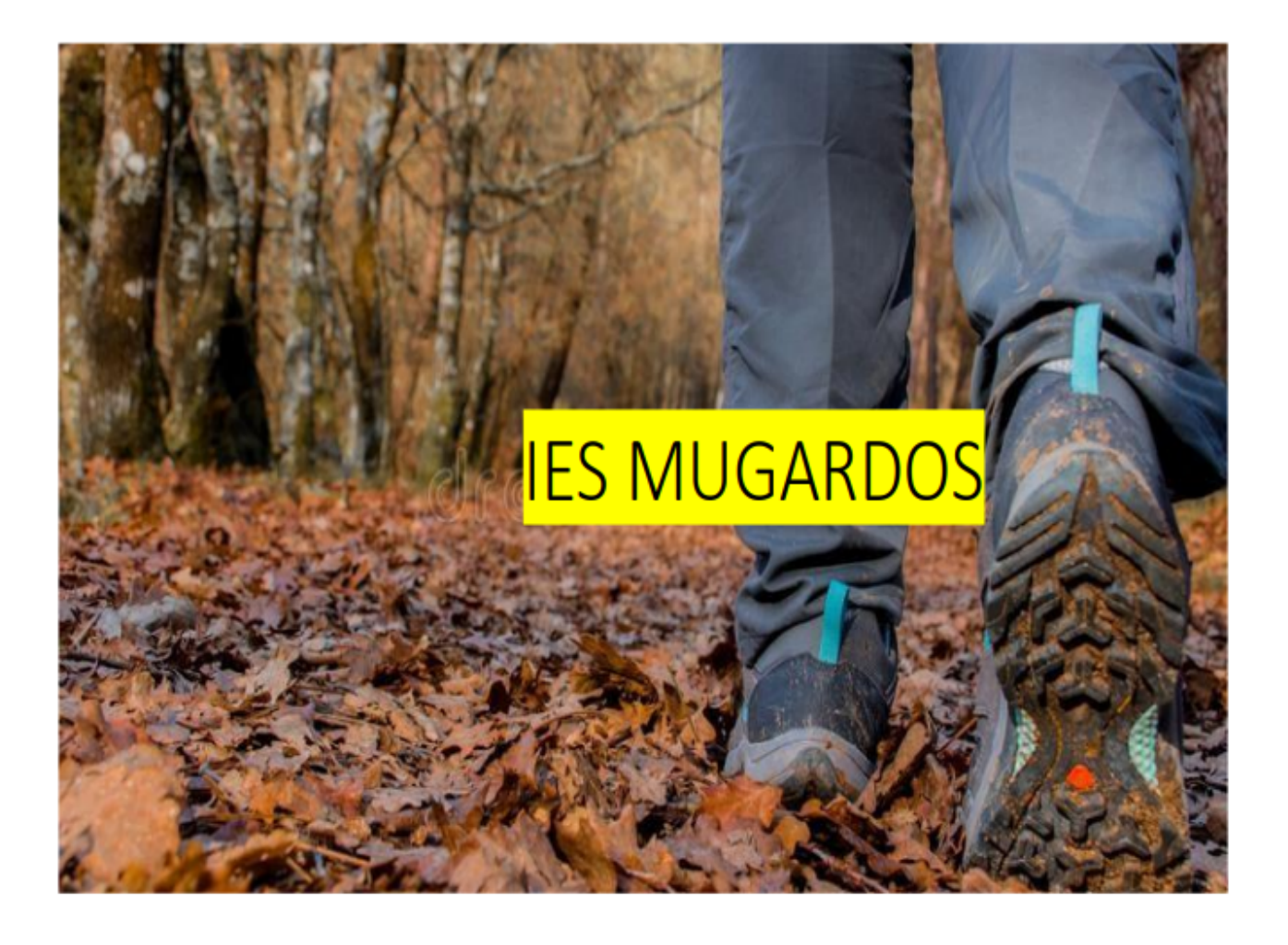

Este ano contamos no instituto cun proxecto centrado no Camiño de Santiago que ademais de buscar un achegamento cultural tamén propón un fomento de estilos de vida saudables a través de camiñadas, carreiras e saídas en bicicleta.

## **EN QUE CONSISTE?**

Lanzaranse 3 retos progresivos ao longo do curso baseados na consecución de distancias marcadas onde alumnos/as, profesores/as e familiares poderán tentar alcanzar estas metas, competindo a maiores por subiren ao pódium de cada reto.

#### **1º RETO**

Desde o 19 de decembro até o 19 de febreiro. Deberemos alcanzar unha distancia de 50 km percorridos.

#### **2º RETO**

Desde o 20 de febreiro até o 10 de abril. Deberemos alcanzar unha distancia de 50 km percorridos.

#### **3º RETO**

Desde o 11 de abril até o 18 de xuño. Deberemos alcanzar unha distancia de 70 km percorridos.

Cómpre salientarmos que aínda que lográsemos alcanzar a distancia do reto antes da súa finalización, sempre podemos tentar aumentar a nosa quilometraxe e competir por ser os máis activos do IES Mugardos.

Estes 3 retos virán acompañados de información cultural achega do Camiño Inglés. Deste xeito descubriremos lugares descoñecidos a visitar durante este proceso.

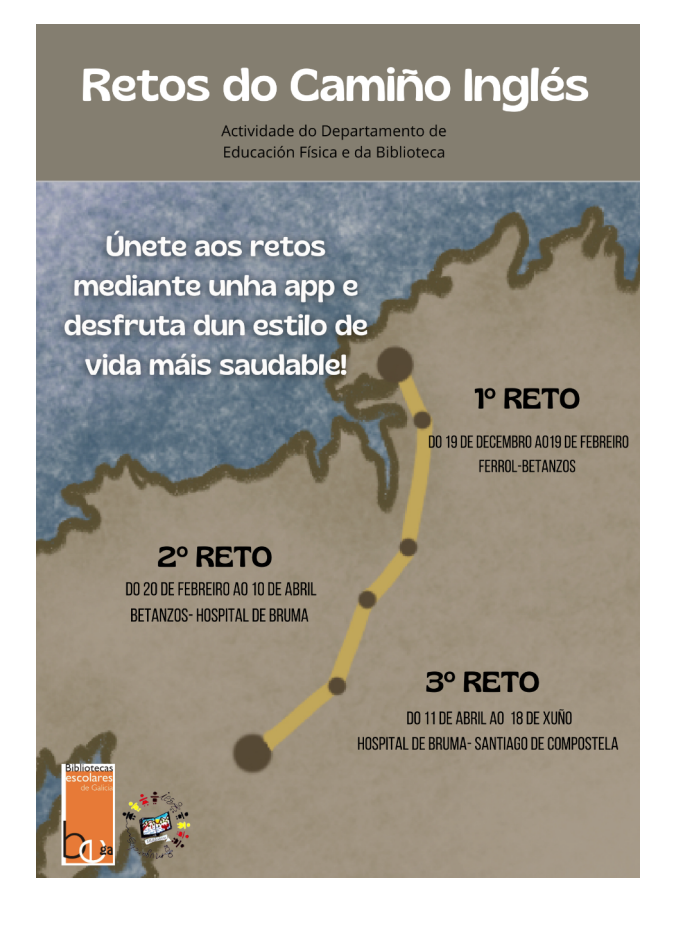

#### **Para participar teremos que:**

1. Descargarnos no noso móbil a aplicación gratuíta para ios e android "Strava".

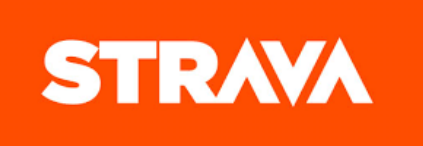

2. Unha vez descargada no noso teléfono móbil teremos que rexistrarnos. Para o rexistro permite tanto o uso de redes sociais (non recomendable) como de correo electrónico (recomendable). É importante rexistrarnos co noso nome e apelidos para que o instituto poida integrarnos nos retos. É dicir, non poñerse nomes inventados que non permitan identificarnos.

a. No caso do alumnado de 1º, 2º e 3º ESO recoméndase que aínda que a conta estea supervisada polos pais/nais o usuario sexa o do alumno/a. Igualmente ocorre se o alumno/a non dispón de móbil propio e permíteselle usar o dos pais/nais.

b. Para os familiares que queiran participar nos retos tamén se recomenda que se rexistren co seu nome e apelidos na aplicación. Para confirmar a identidade pódese deixar un aviso en conserxería do instituto informando do número de persoas da familia que participan no reto baixo o nome de "X". Exemplo: María González García e Juan Soto Hernández pais de Lucía Montoro de 3º ESO participan no reto cada un coa súa conta.

3. Unha vez rexistrados simplemente teremos que seguir ao usuario "IES Mugardos" que será a conta corporativa do instituto. Para realizar este paso pulsaremos na parte superior dereita da pantalla, na icona onde aparecen 2 bonecos>lupa de arriba á dereita para escribir "IES Mugardos">dádelle a seguir á dereita do nome (**é o que ten o nome do centro xunto a unha persoa camiñando na foto e as letras IES Mugardos sobre un fondo amarelo**). Apareceravos "solicitude enviada" unha vez deádeslle a seguir.

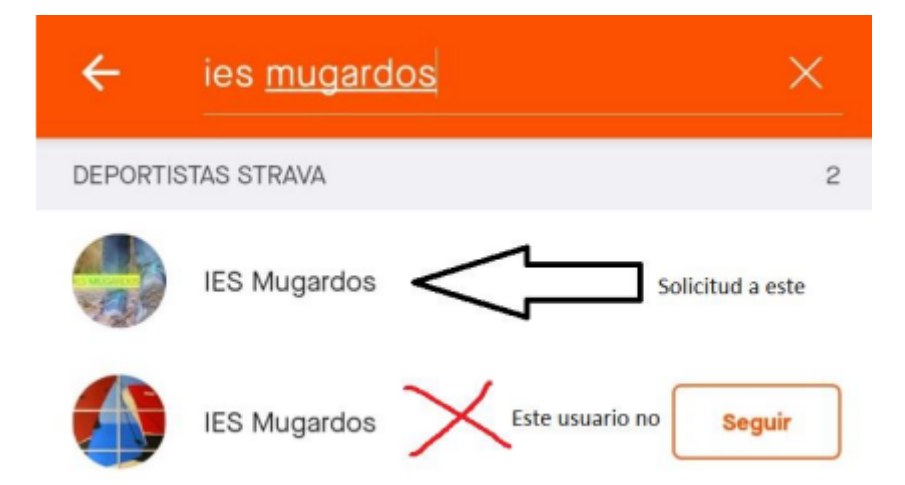

4. Neste momento tocaranos esperar a que o instituto nos convide ao reto. Unha vez chegue apareceravos na parte superior dereita na icona da campá unha notificación de "Nova invitación a un reto de grupo. IES Mugardos acaba de convidarche…."

5. Seleccionamos a invitación e dámoslle a "Unirse ao reto". Outra opción para unirnos pode ser desde a pestana inferior "grupos" apareceranos "IES Mugardos convidouche a un reto", damos a ver reto e aceptamos a invitación ao devandito reto.

Nesta última pantalla apareceravos o nome do reto, as datas nas que se realiza, o obxectivo e a clasificación dos participantes. Apareceravos tamén que tedes 3 retos de grupo gratis que é o que nos regala a aplicación e que aproveitaremos para este curso.

### **Como rexistro as miñas actividades para o reto?**

Cando vaiamos realizar unha actividade dámoslle á pestana inferior "rexistrar" para que nos cargue o mapa, presionando sobre o botón vermello "iniciar" cando queiramos comezar.

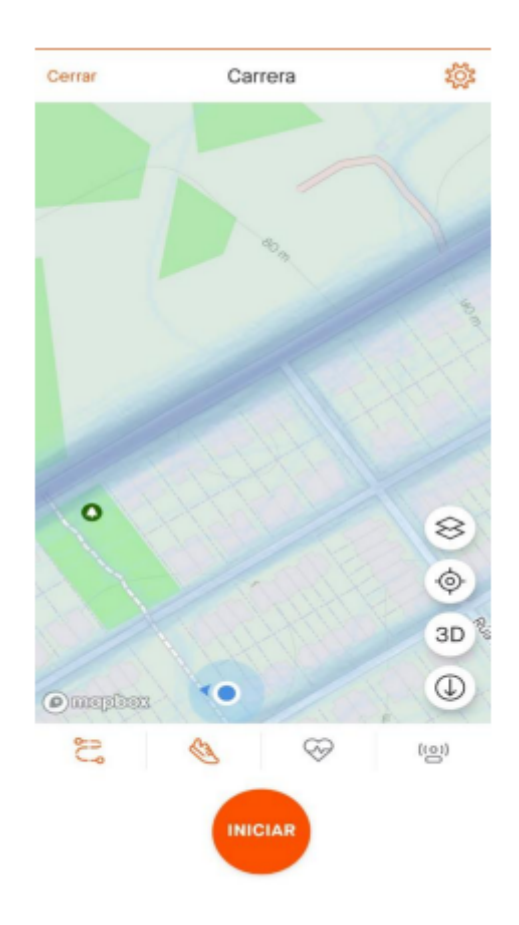

Durante a práctica teremos o menú do tempo e media ou o menú mapa, para alternar dun a outro só fai falta presionar sobre o botón redondo de abaixo á dereita.

Unha vez finalicemos a actividade pulsamos o botón vermello e dámoslle a "terminar". Apareceranos a opción de poñerlle nome á nosa carreira do mesmo xeito que determinar máis detalles (opcional). Á hora de elixir que actividade realizamos (na segunda foto de abaixo, a icona da zapatilla que pon carreira) podedes elixir a que máis se axuste ao que realizastes, para o reto vale calquera actividade que requira do voso esforzo para progresar. Por último, dámoslle a "gardar" na parte superior dereita rexistrándose automaticamente a nosa actividade no reto.

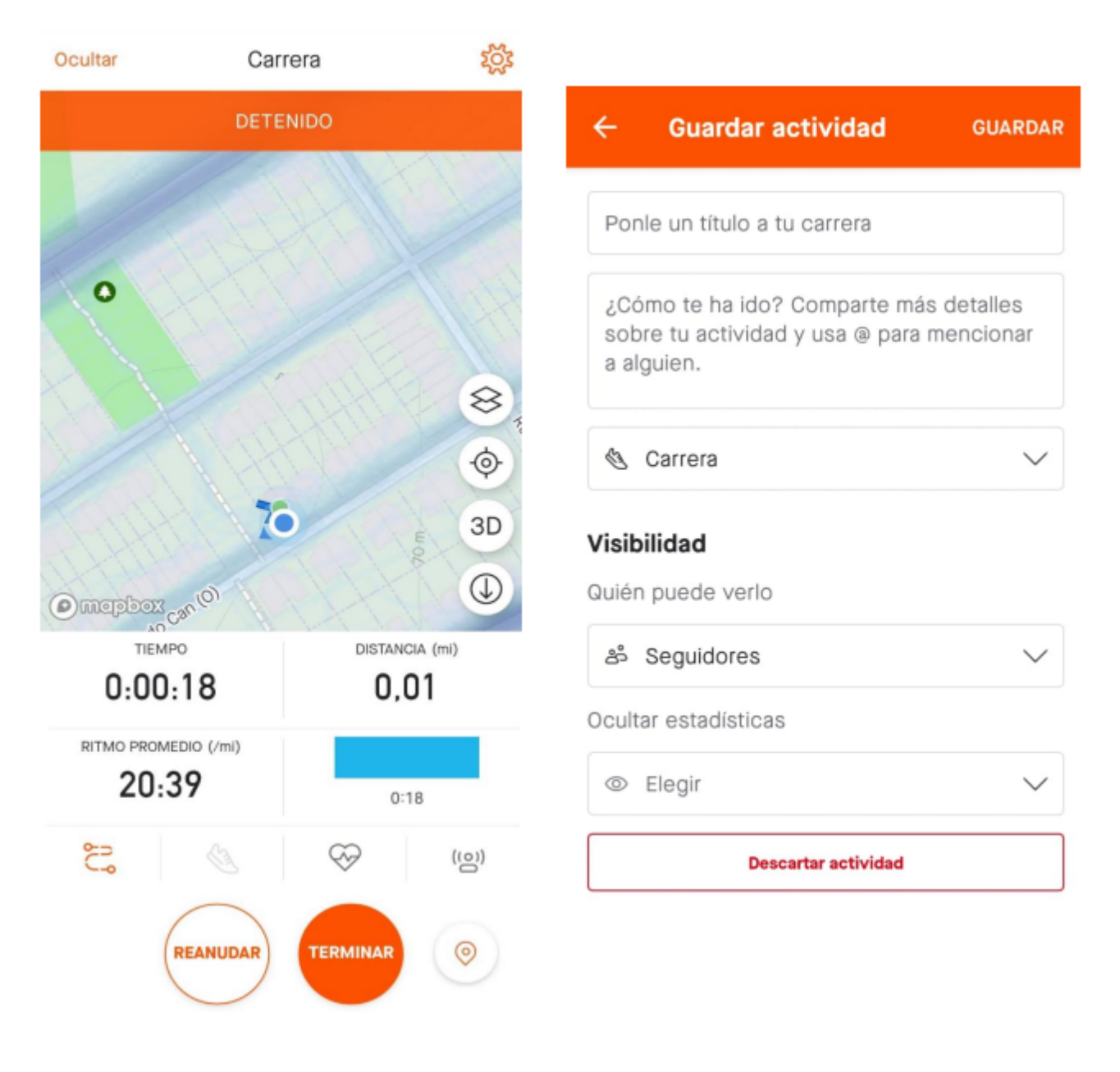

#### **Como vexo o meu progreso no reto?**

Na pestana inferior "grupos">"en curso". Aí apareceranos o reto xunto á quilometraxe obtida e o tempo que falta para a súa finalización. Aquí tamén poderemos ver a evolución de todos os participantes no reto lanzando, vendo a nosa posición.

Por outro, se agregamos a algún amigo/para poderemos ver as súas novas achegas no menú "inicio" podendo comentar ou darlle "un like" ás súas actividades.

Para o reto faranse agrupacións por cursos, xuntando os de idades similares, xa que a aplicación non permite máis de 25 persoas á vez nun mesmo reto.

No caso das familias agruparanse da mesma maneira (alumnado por unha banda, familias por outro). O profesorado e as súas familias terán o seu propio grupo.

Isto non quere dicir que só participen as 24 persoas que aparezan no teu reto senón que están divididos en varios pero todos buscan o mesmo obxectivo.

O instituto colocará carteis informativos polo centro a final de cada reto coas persoas que lograron superalo así como coas que conseguiron alcanzar máis distancia. Buscarase entregar premios a todos aqueles/as que consigan alcanzar os retos e algo especial para as persoas que logren máis quilometraxe.

# **PRIVACIDADE EN STRAVA**

En primeiro lugar recomendamos o rexistro na aplicación a través dun correo electrónico e non con redes sociais. Isto é debido a que a aplicación permite a interacción coas persoas que teñamos agregadas nas redes sociais e que participen na aplicación, podendo ser por unha banda un potenciador de retos e motivacións para practicar actividade física e reforzar amizades, pero, doutra banda se non marcamos ben as casas de privacidade poderiamos mostrar aos nosos contactos as actividades deportivas que rexistramos na aplicación (percorridos, horarios, etc).

#### **Casillas a marcar para preservar a privacidade e participar nos retos**

Unha vez entremos na aplicación atopámonos cun menú na barra inferior, aparecendo por defecto en "Inicio". Nesta pestana aparecerannos todas as actividades que fixemos e rexistramos, do mesmo xeito que a das amizades que aceptásemos. Arriba á dereita aparece un símbolo de roda que se picamos encima levaranos aos axustes. Dentro de axustes veremos "controis de privacidade".

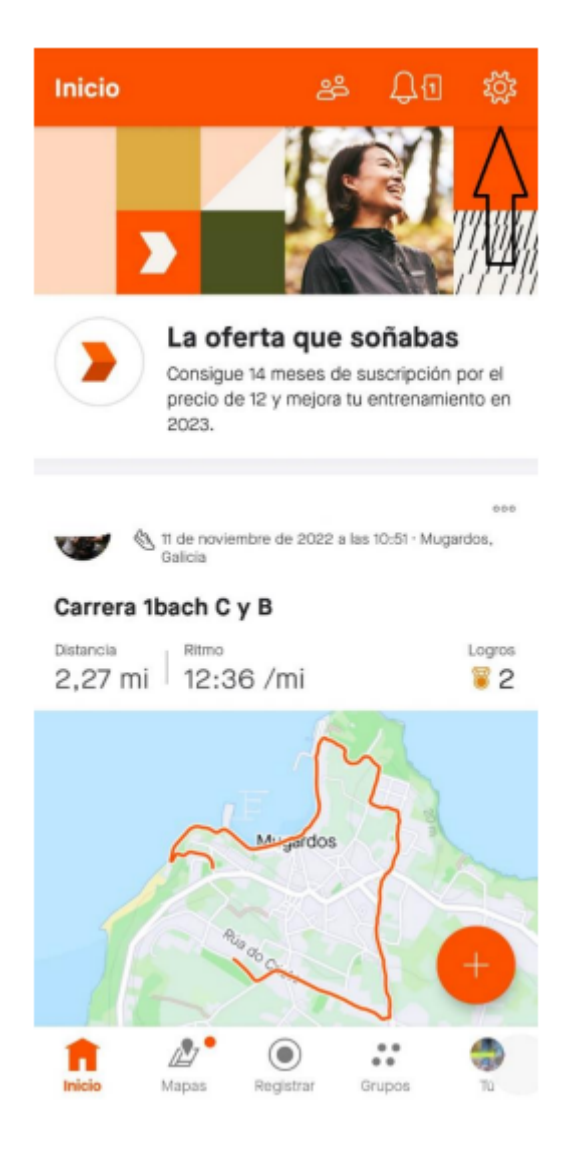

Dentro de "controis de privacidade" temos varias funcións:

• Páxina de perfil: Marcar a opción "seguidores" para que ninguén poida acceder ao perfil máis aló das persoas que agregamos na aplicación (dentro de perfil podes redactar unha descrición sobre ti que é o que verán)

• Actividades: Marcar a opción "Seguidores" onde só as túas amizades poden ver as túas actividades. Esta opción é importante xa que a opción "só ti" non permitiría que o instituto soubese os quilómetros que alcanzas no reto non podéndoo cuantificar.

Opción interesante é a función "beacon". Esta función permítenos marcar ata 3 contactos de seguridade para que poidan ver a nosa localización durante as actividades podendo ver o percorrido que estamos a facer para maior seguridade (recoméndase incluír aos pais/nais como contacto de seguridade na aplicación dos fillos).